### **Introducing Network Time**

Network Time displays the time on your PC clock and the network time based on a selected Time Server.

You can use Network Time to:

- update your local PC clock to match the time on the Time Server
- display and update the time on your PC clock each time you start or reboot your PC

**Related Topics** [Synchronizing](#page-1-0) your PC Clock with the Time Server [Running](#page-4-0) Network Time on Startup

### <span id="page-1-0"></span>**Synchronizing your PC Clock with the Time Server**

To synchronize your PC clock with the Time Server, in the NetTime dialog box, click Update.

**Note:** You can also synchronize the PC clock on startup or using the command line.

**Related Topics** [Running](#page-4-0) Network Time on Startup

## **Setting the Time Zone**

By default, Network Time uses your current system time zone setting to determine the correct time for your PC. You can modify the system time zone setting using the Date/Time application in the Windows Control Panel.

In Windows 98/Me, you can also override the system time zone setting by adding a statement to the autoexec.bat file. For example, if you are in the Eastern Standard Time Zone (5 hours from GMT) the line reads:

set tz=est5edt

You must restart your computer for the change to take effect.

### **Specifying the Network Time Server**

**To specify a Network Time Server:**

- 1. Start Network Time.
- 2. Click Options. The Options dialog box opens.
- 3. In the Host box, type the host name or IP address of the Network Time Server.
- 4. If the Time Server does not use one of the default ports, enter the appropriate port number in the Port box.
- 5. If the Time Server uses SNTP protocol, select the SNTP check box.
- 6. Click OK.

Consult your system administrator if you are unsure of the host name, IP address, port, or protocol for your Network Time Server.

**Related Topics** [Running](#page-4-0) Network Time on Startup **[Options](#page-9-0) Dialog Box** 

### <span id="page-4-0"></span>**Running Network Time on Startup**

**To run Network Time on startup:**

- 1. Start Network Time.
- 2. Click Options. The Options dialog box opens.
- 3. In the Host box, type the host name or IP address of the Network Time Server.
- 4. In the At Startup section, select Run.
- 5. To synchronize the PC clock with the Time Server on startup, select Update.
- 6. If the host uses SNTP (Simple Network Time Protocol), check SNTP.
- 7. If the System Administrator gave you a different port number, change the number in the Port box. Do not change this number without prior authorization. The default port number for hosts using Time protocol is 37,and for hosts using SNTP, the default port number is 123.
- 8. Click OK.

You can also use command line settings if you want Network Time to exit after running at startup.

#### **Related Topics**

**[Options](#page-9-0) Dialog Box** 

## **General Accessibility**

Hummingbird products are accessible to all users. Wherever possible, our software adheres to Microsoft Windows interface standards and contains a comprehensive set of accessibility features.

**Access Keys** All menus have associated access keys (mnemonics) that let you use the keyboard, rather than a mouse, to navigate the user interface (UI). These access keys appear as underlined letters in the names of most UI items. (If this is not the case, press Alt to reveal them.) To open any menu, press Alt and then press the key that corresponds with the underlined letter in the menu name. For example, to access the File menu in any Hummingbird application, press Alt+F.

Once you have opened a menu, you can access an item on the menu by pressing the underlined letter in the menu item name, or you can use the arrow keys to navigate the menu list.

**Keyboard Shortcuts** Some often-used menu options also have shortcut (accelerator) keys. The shortcut key for an item appears beside it on the menu.

**Directional Arrows** Use the directional arrows on the keyboard to navigate through menu items or to scroll vertically and horizontally. You can also use the directional arrows to navigate through multiple options. For example, if you have a series of radio buttons, you can use the arrow keys to navigate the possible selections.

**Tab Key Sequence** To navigate through a dialog box, press the Tab key. Selected items appear with a dotted border. You can also press Shift+Tab to go back to a previous selection within the dialog box.

**Spacebar** Press the Spacebar to select or clear check boxes, or to select buttons in a dialog box.

**Esc** Press the Esc key to close a dialog box without implementing any new settings.

**Enter** Press the Enter key to select the highlighted item or to close a dialog box and apply the new settings. You can also press the Enter key to close all About boxes.

**ToolTips** ToolTips appear for all functional icons. This feature lets users use Screen Reviewers to make interface information available through synthesized speech or through a refreshable Braille display.

## **Microsoft Accessibility Options**

Microsoft Windows environments contain accessibility options that let you change how you interact with the software. These options can add sound, increase the magnification, and create sticky keys.

**To enable/disable Accessibility options:**

- 1. In Control Panel, double-click Accessibility Options.
- 2. In the Accessibility Options dialog box, select or clear the option check boxes on the various tabs as required, and click Apply.
- 3. Click OK.

If you installed the Microsoft Accessibility components for your Windows system, you can find additional accessibility tools under Accessibility on the Start menu.

# **Technical Support**

You can contact the Hummingbird Technical Support department Monday to Friday between 8:00 a.m. and 8:00 p.m. Eastern Time.

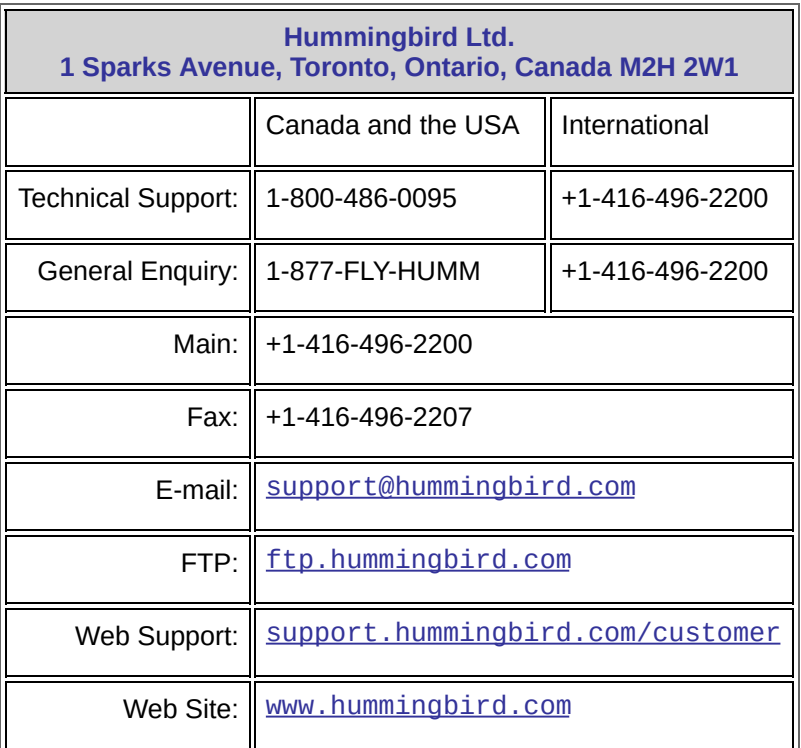

## <span id="page-9-0"></span>**Options Dialog Box**

The Options dialog box contains the following information:

**Host**—Specifies the name or IP address of your Network Time Server.

**Port**—The Network Time Server listens for time queries on this port. The default port number is 37 for Time Servers using the Time protocol and 123 for Time Servers using SNTP. Change this value only if your system administrator provides a different port.

**At Startup**—Specifies how Network Time functions when you start or reboot your PC. When you configure Network Time to run at startup, you can use a command line option to exit the application after it runs.

**Run**—Select Run if you want Network Time to run each time you start or reboot your PC.

**Update**—Select Update if you want your PC clock to reflect the time on your Network Time Server when you start or reboot your PC. This option is available only when you select the Run check box.

**Use SNTP**—Select this option if your Time Server uses the Simple Network Time Protocol. Check with your system administrator if you are unsure of the protocol used by your Time Server.